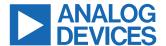

#### Evaluating the ADMV4801 24 GHz to 29.5 GHz Transmitter/Receiver, Single Polarization Beamformer

#### **FEATURES**

- ▶ Fully featured evaluation board for the ADMV4801
- ▶ On-board SDP-S connector for SPI control
- ▶ 5 V operation through LDO regulators
- ▶ ACE software interface for SPI control

#### **EVALUATION KIT CONTENTS**

► ADMV4801-EVALZ

#### **EQUIPMENT NEEDED**

- ▶ 5 V dc power supply
- ► RF signal generator(s)
- ▶ Spectrum analyzer or network analyzer
- ▶ USB to mini USB cable
- ▶ SDP-S controller board

#### **DOCUMENTS NEEDED**

- ▶ ADMV4801 data sheet
- ► AN-2021 Application Note, ADMV4801 SPI Application Note (contact Analog Devices at mmwave5G@analog.com)

#### **SOFTWARE NEEDED**

▶ ACE software

#### **EVALUATION BOARD PHOTOGRAPH**

Figure 1.

#### **GENERAL DESCRIPTION**

The ADMV4801-EVALZ evaluation board incorporates the ADMV4801 silicon germanium (SiGe), 24 GHz to 29.5 GHz, 5G beamformer with low dropout (LDO) regulators, level shifters, and an EVAL-SDP-CS1Z (SDP-S) controller board to allow the simplified and efficient evaluation of the ADMV4801. The RF IC is highly integrated and contains 16 independent transmitter and receiver channels. The chip can be programmed using a 4-wire serial port interface (SPI). The SDP-S controller allows the user to interface with the ADMV4801 SPI through the Analog Devices, Inc., Analysis, Control Evaluation (ACE) software. The level shifters translate the 1.8 V chip logic level to the 3.3 V SDP-S logic level. The LDO regulators allow the ADMV4801 to be powered on by a single supply.

For full details on the ADMV4801, see the ADMV4801 data sheet, which must be consulted in conjunction with this user guide when using the ADMV4801-EVALZ.

## **TABLE OF CONTENTS**

| Features1                                | Initial Setup                           | 4    |
|------------------------------------------|-----------------------------------------|------|
| Evaluation Kit Contents1                 | ADMV4801 Software Diagram and Functions | 5    |
| Equipment Needed1                        | Initialization and Quick Start          | 5    |
| Documents Needed1                        | Transmitter and Receiver Gain and Phase |      |
| Software Needed1                         | States SRAM                             | 8    |
| General Description1                     | Bypass Mode                             | 13   |
| Evaluation Board Photograph1             | Beam Pointer Mode and Beam Position     |      |
| Evaluation Board Hardware3               | SRAM                                    | 13   |
| Evaluation Board Software Quick Start    | Temperature Sensor and Power Detector   | 15   |
| Procedures4                              | Evaluation Board Schematics and Artwork | . 16 |
| Installing the ACE Software and ADMV4801 | Configuration Options                   | 23   |
| Plugins and Drivers4                     | Bill of Materials                       | 23   |
|                                          |                                         |      |

## **REVISION HISTORY**

3/2022—Revision A: Initial Version

analog.com Rev. A | 2 of 24

#### **EVALUATION BOARD HARDWARE**

The ADMV4801-EVALZ has an on-board ADMV4801 chip. Figure 2 shows the block diagram of the ADMV4801-EVALZ.

Figure 3 shows the ADMV4801 lab bench setup for transmitter mode. Connect the 5 V dc power supply to the ADMV4801-EVALZ 5 V test point and ground the power supply to the GND1 test point. Set the power supply current compliance to 3 A. Use the mini USB connector to connect the PC to the ADMV4801-EVALZ. For transmitter mode, connect the RFC port to an RF signal generator. Connect the spectrum analyzer to the channel being evaluated. All unused channels are recommended to be 50  $\Omega$  terminated (see Figure 3).

For receiver mode, connect the RFC port to the spectrum analyzer. Connect an RF signal generator to the channel being evaluated. All unused channels are recommended to be 50  $\Omega$  terminated (see Figure 4).

Note that the ADMV4801-EVALZ comes with a bottom side heat sink and provides better visual for the device on board. For final application, a top side heat sink is recommended.

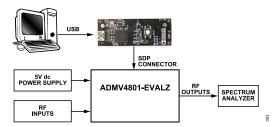

Figure 2. Block Diagram of the ADMV4801-EVALZ

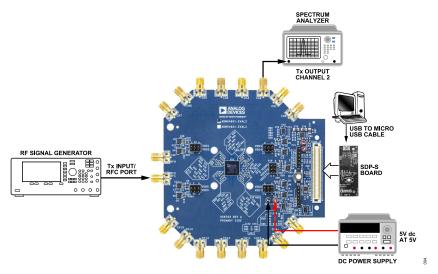

Figure 3. ADMV4801-EVALZ Lab Bench Setup for Transmitter Mode (Example for Evaluating Channel 2)

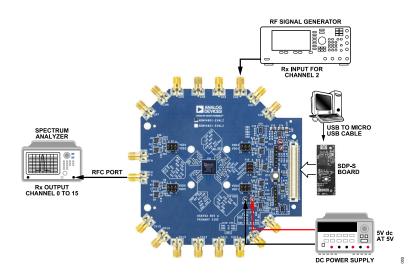

Figure 4. ADMV4801-EVALZ Lab Bench Setup for Receiver Mode (Example for Evaluating Channel 2)

analog.com Rev. A | 3 of 24

#### **EVALUATION BOARD SOFTWARE QUICK START PROCEDURES**

## INSTALLING THE ACE SOFTWARE AND ADMV4801 PLUGINS AND DRIVERS

The ADMV4801-EVALZ uses the ACE software for testing. For instructions on how to install and use the ACE software, go to www.analog.com/ACE.

If the ACE software is already installed on the PC, ensure that the installed software is the latest version, as shown on the www.analog.com/ACE page. If the previously installed software is not the latest version, take the following steps to install the updated ACE software:

- 1. Uninstall the current version of the ACE software.
- 2. Delete the ACE folder in C:\ProgramData\Analog Devices.
- Install the latest version of the ACE software. During the installation, ensure that the **PreRequisites** boxes are selected for installation as well (see Figure 5).

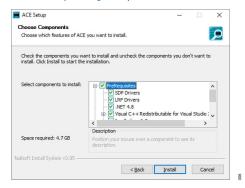

Figure 5. Drivers to Install with ACE Software

- When the ACE software installs, download the ADMV4801.acezip file provided by Analog Devices.
- When the download completes, double-click the ADMV4801.acezip file to install the ADMV4801 plugin on the ACE software.

When the plugin installations complete, the ADMV4801-EVALZ plugin (ADMV4801 Board) appears when the ACE software opens (see Figure 6).

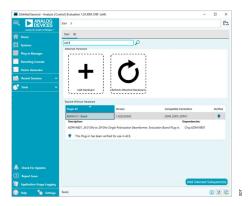

Figure 6. ADMV4801-EVALZ Plugin Window After Opening ACE Software

#### **INITIAL SETUP**

To set up the ADMV4801-EVALZ for testing, take the following steps:

- Connect a USB cable to the PC and then to the ADMV4801-EVALZ.
- Power up the ADMV4801-EVALZ with a 5 V dc supply. When the USB cable is connected to the PC, the PC recognizes the ADMV4801-EVALZ.
- **3.** Open the ACE software. The **ADMV4801 Board** plugin appears in the **Attached Hardware** section. Double-click the plugin.

Note that if the device is turned off and then on, or if the USB cable is unplugged and plugged back in while the ACE software is open, contact with the ADMV4801-EVALZ is lost. To regain contact, Click the **System** tab. Click the **USB** symbol on the **ADMV4801** subsystem. And then Click **Acquire.** This command allows the user to reconnect to the ADMV4801-EVALZ. This command may not work, in which case, the user must restart the ACE session.

**4.** The **ADMV4801 Board** tab opens. Double-click the **ADMV4801** icon in the middle of the window (see Figure 7).

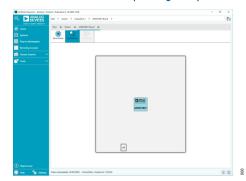

Figure 7. ADMV4801-EVALZ Plugin View

5. The ADMV4801 block diagram appears (see Figure 8).

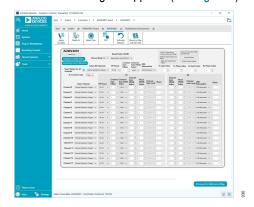

Figure 8. ADMV4801 Block Diagram in ACE Software

analog.com Rev. A | 4 of 24

The ADMV4801 plugin has the following functions and features:

- Device initialization.
- Switching between transmitter mode and receiver mode.
- Changing gain and phase settings for all channels or an individual channel.
- ▶ On-chip static random access memory (SRAM) read and write.
- ▶ Beam pointer mode and bypass mode.
- Readback from on-chip temperature sensor and power detectors.

See the ADMV4801 data sheet for a full description of each block and register, as well as the corresponding settings.

Note that the ACE software provides a simplified tutorial for testing the ADMV4801. For more customized and detailed implementation, refer to the AN-2021 Application Note, ADMV4801 SPI Application Note.

#### **INITIALIZATION AND QUICK START**

Figure 9 shows the home page of ADMV4801-EVALZ in the ACE software. The device is reset automatically after opening the home page.

For first time device evaluation, take the following steps:

- Turn on the 5 V power supply. Set the current compliance to 3 A
- 2. Open the ACE software and the ADMV4801 Board plugin.
- Choose TX from the Choose Mode dropdown list for transmitter mode.
- 4. Choose Bypass Beam Pointer SRAM in the BeamPointer SRAM dropdown list.
- 5. Select the Same Values for all channels checkbox.
- **6.** Choose **17 dB** from the **Tx Common Gain** dropdown list for the common gain value.
- Click Write Tx Channel and Common Gain and Phase and click Write PA Power to load the gain and phase settings. All transmitter channels turn on. The current consumption is about 2.2 A.

Table 1 describes the functions of each block in the ADMV4801 home page shown in Figure 9.

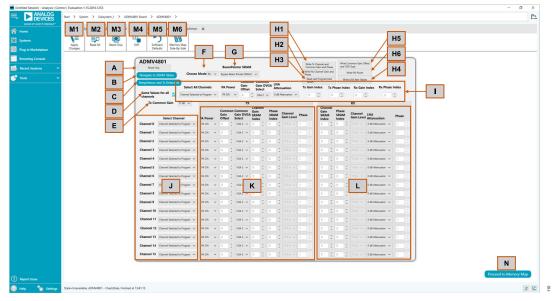

Figure 9. ACE Home Page for ADMV4801-EVALZ

Table 1. ACE Home Page Block Diagram Labels and Functions

| Label | Function                                                                                                    |
|-------|----------------------------------------------------------------------------------------------------|
| A     | Click <b>Reset Chip</b> to reset the device (same function as <b>Reset Chip</b> in Label M3).                                                                                                    |
| В     | Click Navigate to SRAM Tables to access the gain and phase SRAM and the beam position SRAM.                                                                                                    |
| С     | Click TempSensor and Tx Detectors to open the readback page. See the Temperature Sensor and Power Detector section for details.                                                                                                    |
| D     | Select the Same Values for all channels checkbox to bring up the settings section for all channels (Label I). Changes made in this section are applied to all channels in the Label J, Label K, and Label L sections but are not loaded until the Label H1 to Label H6 are clicked. Note that the changes are not loaded to channels that are not selected to program in the Select Channel section (Label J). |

analog.com Rev. A | 5 of 24

Table 1. ACE Home Page Block Diagram Labels and Functions

| Label    | Function                                                                                                    |  |  |  |
|----------|----------------------------------------------------------------------------------------------------|--|--|--|
| E        | Use the <b>Tx Common Gain</b> dropdown list to select the transmitter common gain level that will be written to Register 0x08E (see the AN-2021 Application Note, <i>ADMV4801 SPI Application Note</i> ). The common gain selected is applied to the DVGA 2 block in the transmit path by default. Refer to ADMV4801 data sheet for more details on the digital variable gain amplifiers (DVGAs) in the RF signal path. |  |  |  |
| F        | Use the <b>Choose Mode</b> dropdown list to choose transmitter mode or receiver mode.                                                                                                    |  |  |  |
| G        | Use the <b>BeamPointer SRAM</b> dropdown list to choose bypass mode or beam pointer mode.                                                                                                    |  |  |  |
| H1       | Click <b>Write Tx Channel and Common Gain and Phase</b> to load the gain and phase changes to the device. It is not recommended to click <b>Apply Changes</b> when writing to channels.                                                                                                    |  |  |  |
| H2       | Click Write Rx Channel Gain and Phase to load the gain and phase changes to the device. It is not recommended to click Apply Changes when writing to channels.                                                                                                    |  |  |  |
| H3       | Click Read Last Programmed Values to read the channel settings from the last programmed channels.                                                                                                    |  |  |  |
| H4       | Click Write LNA Attn Values to load the LNA attenuation values to the device. Clicking Apply Changes is not recommended.                                                                                                    |  |  |  |
| H5       | Click Write Common Gain Offset and VGA Type to load the common gain offset and VGA type to the device. Clicking Apply Changes is not recommended.                                                                                                    |  |  |  |
| H6       | Click Write PA Power to load the power amplifier power setting to the device. Clicking Apply Changes is not recommended.                                                                                                    |  |  |  |
| <u> </u> | This section is visually enabled when the <b>Same Values for all channels</b> checkbox is selected. All 16 channels can be changed simultaneously in this section.                                                                                                    |  |  |  |
| J        | Label J is the Select Channel section. When Channel Selected to Program is chosen for a channel, any changes occurring in the TX and RX sections (Label K and Label L) are loaded when the Write Tx Channel and Common Gain and Phase or Write Rx Channel Gain and Phase buttons are clicked. When Channel NOT Selected to Program is chosen for a channel, changes to the channel are not loaded to the device.        |  |  |  |
| K        | The <b>TX</b> section includes the following transmitter gain and phase functions:                                                                                                    |  |  |  |
|          | PA Power: turns the power amplifier on or off for each channel.                                                                                                    |  |  |  |
|          | <b>Common Gain Offset</b> : scroll up or down to change the common gain offset, Register 0x2B, Bits[5:1], of each transmit channel. The offset is added to the common gain in dB. For example, choose a value of 1 to add 1 dB to the common gain.                                                                                                    |  |  |  |
|          | Common Gain DVGA Select: use the individual dropdown lists to choose which DVGA to assign to the common gain. The other DVGA is assigned to the common gain. It is recommended to use the default setting, where DVGA 1 is chosen for the channel gain and DVGA 2 is chosen for the common gain.                                                                                                    |  |  |  |
|          | Channel Gain SRAM Index: scroll up or down to choose the preset gain states stored in the transmitter gain SRAM for each channel gain. Offset 0 to Offset 31 correspond to the transmitter gain SRAM, Register 0x1C0 to Register 0x1DF. The transmitter gain SRAM table can be changed in the Navigate to SRAM Tables page (Label B) (see the AN-2021 Application Note, ADMV4801 SPI Application Note).                 |  |  |  |
|          | Phase SRAM Index: scroll up or down to choose the preset phase states stored in the transmitter phase SRAM of each transmit channel. Offset 0 to Offset 63 correspond to the transmitter phase SRAM, Register 0x180 to Register 0x1BF. The transmitter phase SRAM table can be changed in the <b>Navigate to SRAM</b> Tables page (Label B) (see the AN-2021 Application Note, <i>ADMV4801 SPI Application Note</i> ).  |  |  |  |
|          | Channel Gain Level: displays the real gain levels.                                                                                                    |  |  |  |
|          | Phase: displays the real phase values.                                                                                                    |  |  |  |
| L        | The <b>RX</b> section includes the following receiver gain and phase functions:                                                                                                    |  |  |  |
|          | Channel Gain SRAM Index: scroll up or down to choose the preset gain states stored in the receiver gain SRAM for the receiver gain of each receive channel. Offset 0 to Offset 31 correspond to the receiver gain SRAM, Register 0x140 to Register 0x15F. The receiver gain SRAM table can be changed in the Navigate to SRAM Tables page (Label B) (see the AN-2021 Application Note, ADMV4801 SPI Application Note).  |  |  |  |
|          | Phase SRAM Index: scroll up or down to choose the preset phase states stored in the receiver phase SRAM of each receive channel. Offset 0 to Offset 63 correspond to the receiver phase SRAM, Register 0x100 to Register 0x13F. The receiver phase SRAM table can be changed in the Navigate to SRAM Tables page (Label B) (see the AN-2021 Application Note, ADMV4801 SPI Application Note).                           |  |  |  |
|          | Channel Gain Level: displays the real gain levels.                                                                                                    |  |  |  |
|          | LNA Attenuation: scroll up or down to choose the LNA attenuation of each receive channel.                                                                                                    |  |  |  |
|          | Phase: displays the real phase values.                                                                                                    |  |  |  |
| M1       | It is not recommended to click <b>Apply Changes</b> in normal operation. Use Label H1 to Label H6 to read and write to the channels.                                                                                                    |  |  |  |
| M2       | It is not recommended to click <b>Read All</b> in normal operation. Use Label H1 to Label H6 to read and write to the channels.                                                                                                    |  |  |  |
| M3       | Reset Chip has the same functionality as Label A.                                                                                                    |  |  |  |
| M4       | It is not recommended to click <b>Diff</b> in normal operation. Use Label H1 to Label H6 to read and write to the channels.                                                                                                    |  |  |  |
| M5       | Click <b>Software Defaults</b> to restore the software default register values.                                                                                                    |  |  |  |

analog.com Rev. A | 6 of 24

#### Table 1. ACE Home Page Block Diagram Labels and Functions

| Label | Function                                                                  |
|-------|---------------------------------------------------------------------------|
| M6    | Click Memory Map Side-By-Side to enable the side by side memory map view. |
| N     | Click <b>Proceed to Memory Map</b> to open the ADMV4801 memory map.       |

analog.com Rev. A | 7 of 24

## TRANSMITTER AND RECEIVER GAIN AND PHASE STATES SRAM

Bypass mode and beam pointer mode use the phase and gain states SRAM. For simplified evaluation, the graphical user interface (GUI) presets and loads the SRAM at initialization. The SRAM can be changed and customized based on the user application.

The transmitter and receiver gain SRAM stores up to 32 channel gain states for the transmitter states settings that can be applied to an individual transmitter or receiver channel by specifying the gain states index, as shown in Table 2 and Table 3. Click **Navigate to SRAM Tables** in the ACE home page to access the tables shown in Figure 10.

The ACE software predefines the gain SRAM. To change the gain SRAM, use the export or import a .csv file function instead of modifying the gain SRAM directly in the GUI.

Click the export icon in Figure 10 and then save the .csv file to any local directory. See Figure 11 for an example of a .csv file. Row 2 to Row 33 correspond to Gain States Index 0 through Gain States Index 31 in Table 2 and Table 3. Each cell in the .csv file stores the decimal representation of gain shown in Table 4. There are 36 available gain levels to choose from, from 0 dB to 17.5 dB in 0.5 dB steps. Table 4 shows the hexadecimal and decimal representation for the 36 gain values.

When the SRAM file of the updated gain states imports into the ACE software, click the **Write to SRAM** button shown in Figure 10 to load the values to the device.

Click **Fill SRAM Tables** shown in Figure 10 to reset the gain and phase to default values.

Refer to the AN-2021 Application Note, *ADMV4801 SPI Application Note*.

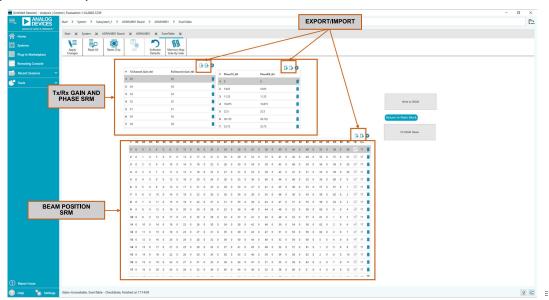

Figure 10. Transmitter and Receiver Gain and Phase SRAM Table

Table 2. Receiver Gain States SRAM

| TWO II TOOTTO ONLY OLD TO |       |              |
|---------------------------|-------|--------------|
| Address                   | Index | Channel Gain |
| Register 0x140            | 0     | User defined |
| Register 0x141            | 1     | User defined |
| Register 0x142            | 2     | User defined |
|                           |       |              |
| Register 0x15F            | 31    | User defined |

Table 3. Transmitter Gain States SRAM

| Address        | Index | Channel Gain |
|----------------|-------|--------------|
| Register 0x1C0 | 0     | User defined |
| Register 0x1C1 | 1     | User defined |
| Register 0x1C2 | 2     | User defined |
| •••            |       |              |

analog.com Rev. A | 8 of 24

Table 3. Transmitter Gain States SRAM

| Address        | Index | Channel Gain |
|----------------|-------|--------------|
| Register 0x1DF | 31    | User defined |

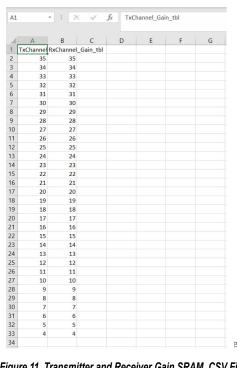

Figure 11. Transmitter and Receiver Gain SRAM .CSV File

Table 4. Gain Level Truth Table

| Gain (dB) | Data (Hexadecimal) | Data (Decimal) |
|-----------|--------------------|----------------|
| 0         | 00                 | 0              |
| 0.5       | 01                 | 1              |
| 1         | 02                 | 2              |
| 1.5       | 03                 | 3              |
| 2         | 04                 | 4              |
| 2.5       | 05                 | 5              |
| 3         | 06                 | 6              |
| 3.5       | 07                 | 7              |
| 4         | 08                 | 8              |
| 4.5       | 09                 | 9              |
| 5         | 0A                 | 10             |
| 5.5       | 0B                 | 11             |
| 6         | 0C                 | 12             |
| 6.5       | 0D                 | 13             |
| 7         | 0E                 | 14             |
| 7.5       | 0F                 | 15             |
| 8         | 10                 | 16             |
| 8.5       | 11                 | 17             |
| 9         | 12                 | 18             |
| 9.5       | 13                 | 19             |

Rev. A | 9 of 24 analog.com

Table 4. Gain Level Truth Table

| Gain (dB) | Data (Hexadecimal) | Data (Decimal) |
|-----------|--------------------|----------------|
| 10        | 14                 | 20             |
| 10.5      | 15                 | 21             |
| 11        | 16                 | 22             |
| 11.5      | 17                 | 23             |
| 12        | 18                 | 24             |
| 12.5      | 19                 | 25             |
| 13        | 1A                 | 26             |
| 13.5      | 1B                 | 27             |
| 14        | 1C                 | 28             |
| 14.5      | 1D                 | 29             |
| 15        | 1E                 | 30             |
| 15.5      | 1F                 | 31             |
| 16        | 20                 | 32             |
| 16.5      | 21                 | 33             |
| 17        | 22                 | 34             |
| 17.5      | 23                 | 35             |

analog.com Rev. A | 10 of 24

The transmitter and receiver phase SRAM stores up to 64 phase states for the transmitter and receiver, respectively. The phase states can be applied to individual transmitter or receiver channels by specifying the index, as shown in Table 5 and Table 6.

To change the phase SRAM, use the export or import .csv file function instead of modifying the phase SRAM directly in the GUI. See Figure 12 for the correct .csv file. Row 2 to Row 65 correspond to the Phase States Index 0 through Phase States Index 63 in Table 5 and Table 6. Note that each cell in the .csv file stores the real phase value in a 5.625° step size instead of the hexadecimal

or decimal representation. Real phase values are only used in the ACE software. For final applications, refer to the AN-2021 Application Note, *ADMV4801 SPI Application Note*, for further details on the phase state SRAM.

When the updated phase states SRAM file is imported, click the **Write to SRAM** button shown in Figure 10 to load to the device.

Click **Fill SRAM Table**s shown in Figure 10 to reset the gain and phase to default values.

Table 5. Receiver Phase SRAM

| Address        | Index | In Phase     | Quadrature Phase |
|----------------|-------|--------------|------------------|
| Register 0x100 | 0     | User defined | User defined     |
| Register 0x101 | 1     | User defined | User defined     |
| Register 0x102 | 2     | User defined | User defined     |
|                |       |              |                  |
| Register 0x13F | 63    | User defined | User defined     |

#### Table 6. Transmitter Phase SRAM

| Address        | Index | In Phase     | Quadrature Phase |
|----------------|-------|--------------|------------------|
| Register 0x180 | 0     | User defined | User defined     |
| Register 0x181 | 1     | User defined | User defined     |
| Register 0x182 | 2     | User defined | User defined     |
|                |       |              |                  |
| Register 0x1BF | 63    | User defined | User defined     |

analog.com Rev. A | 11 of 24

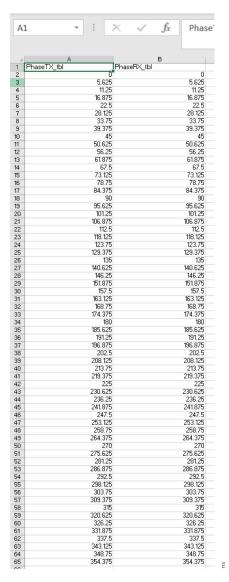

Figure 12. Transmitter and Receiver Phase SRAM .CSV File

analog.com Rev. A | 12 of 24

#### **BYPASS MODE**

For first time evaluation, it is recommended to use bypass beam pointer mode. This mode allows simplified and efficient evaluation of the gain and phase for each channel.

The following is an example of how to turn on a single transmitter channel (Channel 0) and adjust the gain in bypass mode:

- Choose Bypass Beam Pointer SRAM from the BeamPointer SRAM dropdown list.
- Select the Same Values for all channels checkbox. Set the power amplifier power to off in all channels settings. All 16 transmitter channel power amplifiers are switched to off.
- **3.** In the Channel 0 row, set the power amplifier power to on and click **Write PA Power** to have only Transmit Channel 0 on.
- 4. Choose the Common Gain Offset, Channel Gain SRAM Index, and Phase SRAM Index values. The real gain level and phase value are shown in Channel Gain Level and Phase columns. Click Write Tx Channel and Common Gain and Phase to load the new gain and phase settings. If multiple channels must be set together, use the Select Channel section to enable or disable certain channels. See the AN-2021 Application Note, ADMV4801 SPI Application Note for implementation details.

# BEAM POINTER MODE AND BEAM POSITION SRAM

Beam pointer mode allows fast switching between 256 user defined beam positions and only a single register is used to recall the beam position. Choose **Use Beam Pointer SRAM** from the **Beam** 

**Pointer SRAM** dropdown list on the ACE home page to enable beam pointer mode. Several sections turn gray, as shown in Figure 13. These blocks are defined in the beam settings SRAM.

To configure the beam settings SRAM, click **Navigate to SRAM Tables**. The beam settings SRAM table is shown in Figure 10.

Similar to the gain and phase SRAM, use the export or import .csv file function instead of modifying the beam settings SRAM directly in the GUI. Click the export icon and then save the .csv file to any local directory. See Figure 14 for the correct .csv file. In the spreadsheet, Row 2 to Row 257 corresponds to Beam Settings Index 0 through Beam Settings Index 255.

The beam settings SRAM table stores up to 256 beam settings for all 16 channels. Each beam setting includes gain states indexes, phase states indexes, transmit or receive mode (TRX) settings, and transmit common gain settings for all 16 channels. The gain and phase settings in each beam position recall the user defined gain and phase states SRAM shown in the Transmitter and Receiver Gain and Phase States SRAM section.

Table 7 describes the usage for each column in the .csv file, and Table 8 describes the functionality of each block in beam pointer mode.

When the updated gain settings are imported, click **Write to SRAM** button shown in Figure 10 to load the new settings to the device.

Click **Fill SRAM Tables** shown in Figure 10 to reset the gain and phase to default values.

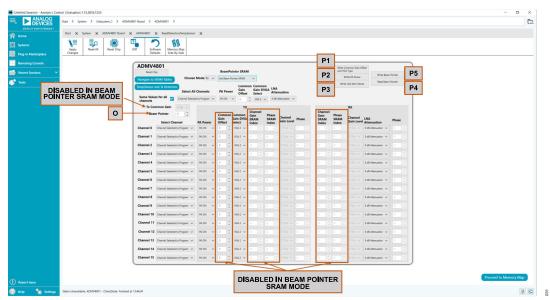

Figure 13. Beam Pointer SRAM Mode

analog.com Rev. A | 13 of 24

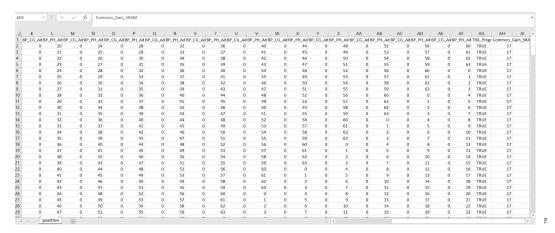

Figure 14. Beam Settings SRAM .CSV File

Table 7. Beam Settings Spreadsheet (See Figure 14)

| Column           | Functionality                                                                                                    |  |
|------------------|----------------------------------------------------------------------------------------------------|--|
| BP_CG_Addrx      | Channel gain settings, each cell stores the gain states index, where x refers to the specific channel from Channel 0 to Channel 15.                                                                                                    |  |
| BP_PH_Addrx      | Phase settings, each cell stores the phase states index, where x refers to the specific channel from Channel 0 to Channel 15.                                                                                                    |  |
| TRX_Program_SRAM | TRX settings specify whether the beam position is set to transmitter mode or receiver mode. The ACE software forces the first 128 beam positions to be placed in transmitter mode, while the other 128 beam positions are placed in receiver mode. The ACE software does not provide access to change the TRX SRAM, but the TRX SRAM can be changed in a customized application. Refer to the AN-2021 Application Note, ADMV4801 SPI Application Note for more details. |  |
| Common_Gain_SRAM | Transmitter common gain setting for all 16 channels, from 0 dB to 17 dB in 1dB steps.                                                                                                    |  |

### Table 8. Block Functionality for Beam Pointer Mode (See Figure 13)

| Label | Function                                                                                                    |  |  |
|-------|----------------------------------------------------------------------------------------------------|--|--|
| 0     | Beam Pointer, scroll up or down to specify which beam position to use.                                                                            |  |  |
| P1    | Click Write Common Gain Offset and VGA Type to load the common gain and VGA setting to the device. It is not recommended to click Apply Changes.  |  |  |
| P2    | Click Write PA Power to load the PA power setting to the device. It is not recommended to click Apply Changes.                                    |  |  |
| P3    | Click Write LNA Attn Values to load the low noise amplifier (LNA) attenuation values to the device. It is not recommended to click Apply Changes. |  |  |
| P4    | Click Read Beam Pointer to read back from the device.                                                                                             |  |  |
| P5    | Click Write Beam Pointer to load the beam pointer to the device.                                                                                  |  |  |

analog.com Rev. A | 14 of 24

## TEMPERATURE SENSOR AND POWER DETECTOR

Click **TempSensor and Tx Detectors** (see Figure 9) to open the temperature sensor and power detector page shown in Figure 15. The temperature sensor and power detectors are sampled by the

on-chip analog to digital converter (ADC) and can be read back from the SPI. Note that the ADC is only available in transmitter mode, so the temperature sensor and power detector data only shows transmitter mode status. Table 9 describes the functionality of each block in the temperature sensor and power detector page.

Table 9. Block Functionality for Temperature Sensor and Power Detector

| Label | Function                                                                                                    |  |  |
|-------|----------------------------------------------------------------------------------------------------|--|--|
| Q     | Choose the channel and estimated power range from the <b>Select Channel</b> and <b>TX Detector Range</b> dropdown lists. Refer to the ADMV4801 data sheet for the detector characteristics. The <b>TX Detector Readback</b> column lists the ADC readback value. |  |  |
| R     | The Approximate Temperature value is the real estimated temperature based on the ADC readback.                                                                                                    |  |  |
| S     | Click Readback Temperature and Detectors to read back the values.                                                                                                    |  |  |
| T     | Click <b>Return To Main Block</b> to return to the main ACE software page.                                                                                                    |  |  |
| U     | Select the Use Same Pointer checkbox to set all 16 channels together.                                                                                                    |  |  |
| V     | The ADC Temperature Value is the read back from the ADC.                                                                                                    |  |  |
| Χ     | Click <b>Reset Chip</b> to reset the device.                                                                                                    |  |  |

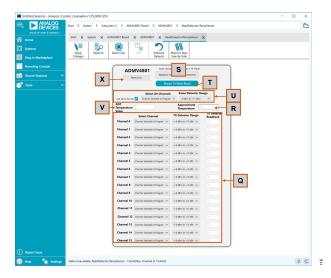

Figure 15. Temperature Sensor and Power Detector Window

analog.com Rev. A | 15 of 24

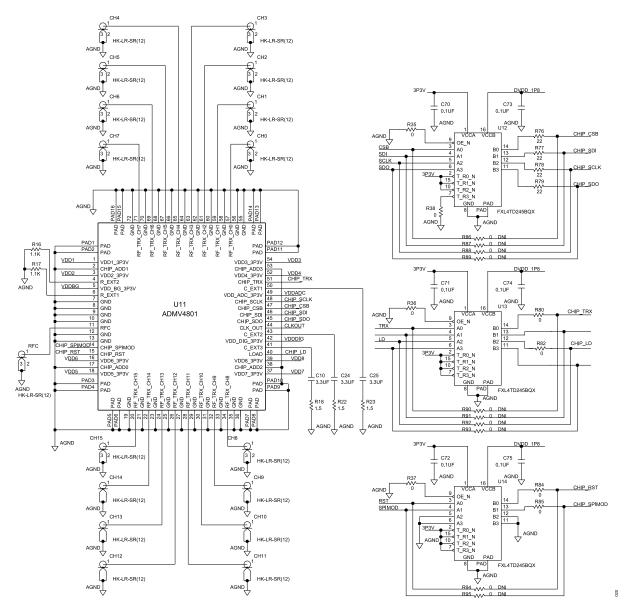

Figure 16. ADMV4801-EVALZ Evaluation Board Schematic, Page 1

analog.com Rev. A | 16 of 24

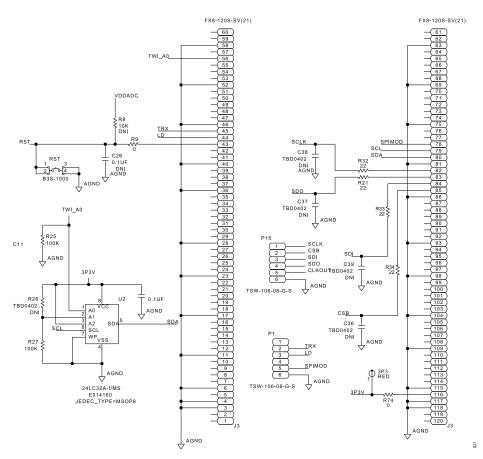

Figure 17. ADMV4801-EVALZ Evaluation Board Schematic, Page 2

analog.com Rev. A | 17 of 24

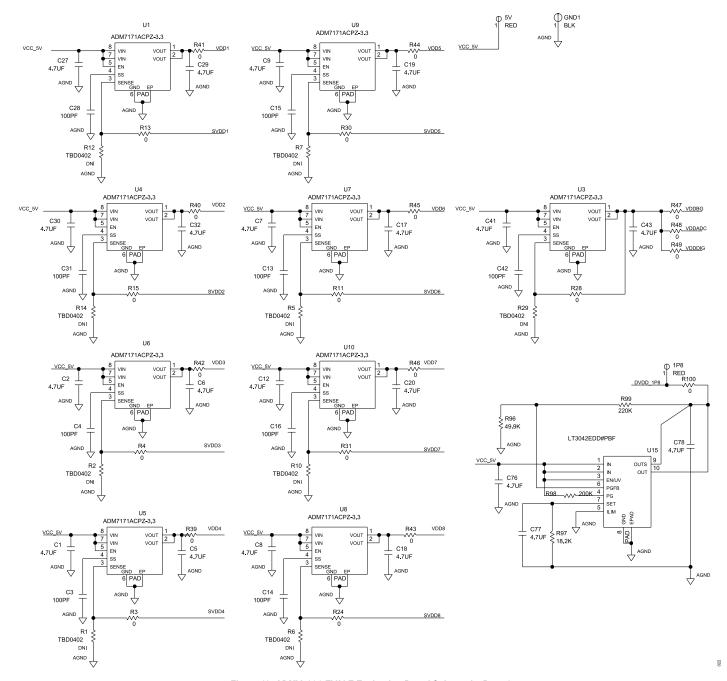

Figure 18. ADMV4801-EVALZ Evaluation Board Schematic, Page 3

analog.com Rev. A | 18 of 24

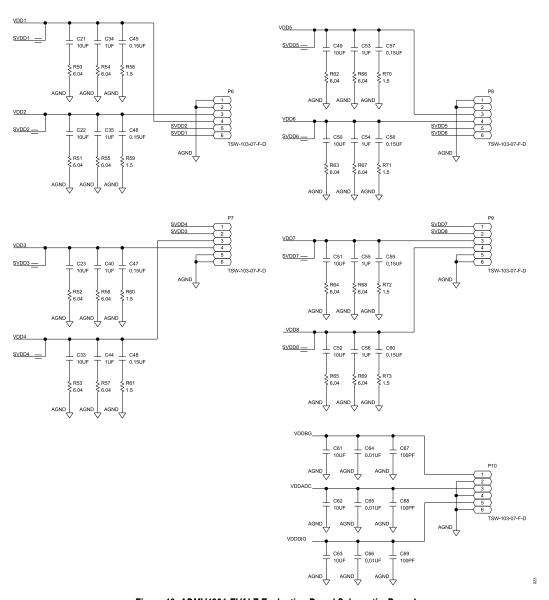

Figure 19. ADMV4801-EVALZ Evaluation Board Schematic, Page 4

analog.com Rev. A | 19 of 24

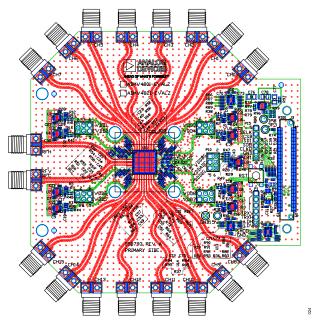

Figure 20. ADMV4801-EVALZ, Top Layer

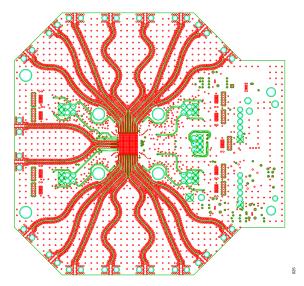

Figure 21. ADMV4801-EVALZ, Layer 2

analog.com Rev. A | 20 of 24

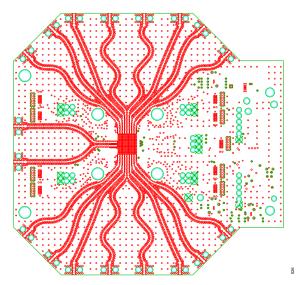

Figure 22. ADMV4801-EVALZ, Layer 3

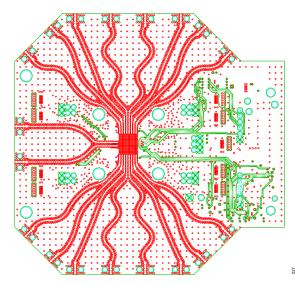

Figure 23. ADMV4801-EVALZ, Layer 4

analog.com Rev. A | 21 of 24

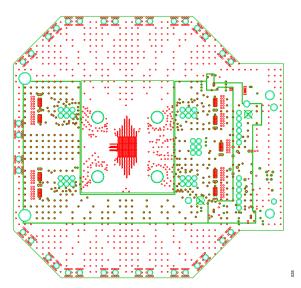

Figure 24. ADMV4801-EVALZ, Layer 5

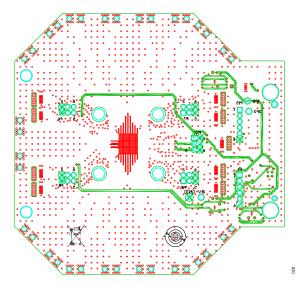

Figure 25. ADMV4801-EVALZ, Bottom Layer

analog.com Rev. A | 22 of 24

## **CONFIGURATION OPTIONS**

## **BILL OF MATERIALS**

Table 10. Configuration Options

| Qty | Reference Designator                                                              | Description                                                    | Manufacturer                | Part Number         |
|-----|-----------------------------------------------------------------------------------|----------------------------------------------------------------|-----------------------------|---------------------|
|     | 1P8, 3P3, 5V                                                                      | Printed circuit board (PCB) connector test points, red         | Components Corporation      | TP-104-01-02        |
| 8   | C1, C2, C5 to C9, C12, C17 to C20, C27, C29, C30, C32, C41, C43                   | Ceramic capacitors, X5R, 4.7 µF                                | Murata                      | GRM155R60J475ME87D  |
|     | C10, C24, C25                                                                     | Ceramic capacitors, multilayer, X5R, 3.3 µF                    | TDK                         | C1005X5R1A335M      |
|     | C11, C70 to C75                                                                   | Ceramic capacitors, X7R, broadband, 0.1 µF                     | American Technical Ceramics | 530L104KT16T        |
|     | C3, C4, C13 to C16, C28, C31, C42                                                 | Ceramic capacitors, multilayer NP0, high temperature, 100 pF   | TDK                         | C1005NP01H101J050BA |
| 1   | C21 to C23, C33, C49 to C52, C61 to C63                                           | Ceramic capacitors, X5R, 10 µF                                 | Samsung                     | CL05A106MP5NUNC     |
|     | C26                                                                               | Ceramic capacitor, X7R, broadband, 0.1 µF                      | American Technical Ceramics | 530L104KT16T        |
|     | C34, C35, C40, C44, C53 to C56                                                    | Ceramic capacitors, X5R, 1 µF                                  | Samsung                     | CL05A105KA5NQNC     |
|     | C36 to C39                                                                        | Do not install                                                 | Not applicable              | Not applicable      |
|     | C45 to C48, C57 to C60                                                            | Ceramic capacitors, X5R, 0.15 µF                               | AVX                         | 04026D154KAT2A      |
|     | C64 to C66                                                                        | Ceramic chip capacitors, X8R, 0.01 µF                          | TDK                         | C1005X8R1E103K      |
|     | C67 to C69                                                                        | Ceramic monolithic chip capacitors for automotive, C0G, 100 pF | Murata                      | GCM1555C1H101JA16D  |
|     | C76 to C78                                                                        | Ceramic capacitors, X7R, 4.7 µF                                | Kemet                       | C1206C475K3RACTU    |
| 7   | CH0 to CH15, RFC                                                                  | PCB coaxial connectors                                         | Hirose Electric             | H2.4-LR-SR2(12)     |
|     | GND1                                                                              | PCB connector test point, black                                | Components Corporation      | TP-104-01-00        |
|     | J3                                                                                | Board to board connector receptacle                            | Hirose Electric             | FX8-120S-SV(21)     |
|     | P1, P15                                                                           | Connector headers                                              | Samtec                      | TSW-106-08-G-S      |
|     | P6 to P10                                                                         | Connector headers                                              | Samtec, Inc.                | TSW-103-07-F-D      |
| )   | R1, R2, R5 to R7, R10, R12, R14, R26, R29                                         | Do not install                                                 | Not applicable              | Not applicable      |
|     | R39 to R49, R100                                                                  | Standard thick film resistors, 0 Ω                             | Vishay                      | CRCW06030000Z0EAHF  |
| 3   | R3, R4, R11, R13, R15, R24, R28, R30, R31,<br>R35 to R38, R74, R80, R82, R84, R85 | Thick film chip resistor jumpers, automotive, 0 $\Omega$       | Panasonic                   | ERJ-2GE0R00X        |
|     | R16, R17                                                                          | High stability, thin film chip resistors, 1.1 kΩ               | Vishay                      | TNPW06031K10BEEA    |
| l   | R18, R22, R23, R58 to R61, R70 to R73                                             | Thick film chip resistors, automotive, 1.5 $\Omega$            | Panasonic                   | ERJ-2GEJ1R5X        |
|     | R21, R32 to R34, R76 to R79                                                       | Thick film chip resistors, automotive, 22 $\Omega$             | Panasonic                   | ERJ-2GEJ220X        |
|     | R25, R27                                                                          | Precision thick film chip resistors, 100 kΩ                    | Panasonic                   | ERJ-2RKF1003X       |
| 6   | R50 to R57, R62 to R69                                                            | Resistors, automotive, 6.04 Ω                                  | Vishay                      | CRCW04026R04FKED    |
|     | R8                                                                                | High stability flat chip resistor, 10 k $\Omega$               | Vishay                      | TNPW040210K0BEED    |
| )   | R86 to R95                                                                        | Chip resistor jumpers, 0 Ω                                     | Panasonic                   | ERJ-2GE0R00X        |
|     | R9                                                                                | Thin film chip resistor, 0 $\Omega$                            | Multicomp (SPC)             | MC 0.1W 0805 0R     |
|     | R96                                                                               | Precision thick film chip resistor, 49.9 kΩ                    | Panasonic                   | ERJ-3EKF4992V       |
|     | R97                                                                               | Precision thick film chip resistor, 18.2 kΩ                    | Panasonic                   | ERJ-3EKF1822V       |
|     | R98                                                                               | Precision thick film chip resistor, 200 kΩ                     | Panasonic                   | ERJ-3EKF2003V       |
|     | R99                                                                               | Film resistor, 220 kΩ                                          | Multicomp (SPC)             | MC 0.063W 0603 1%   |
|     | RST                                                                               | Mechanical keyswitch                                           | OMRON                       | B3S1000             |
| )   | U1, U3 to U10                                                                     | Low dropout (LDO) regulators                                   | Analog Devices              | ADM7171ACPZ-3.3-R7  |

analog.com Rev. A | 23 of 24

#### **CONFIGURATION OPTIONS**

Table 10. Configuration Options

| Qty | Reference Designator | Description                                                           | Manufacturer            | Part Number   |
|-----|----------------------|-----------------------------------------------------------------------|-------------------------|---------------|
| 1   | U11                  | IC, 24 GHz to 29.5 GHz beamformer, 16-inch, single polarization       | Analog Devices          | ADMV4801      |
| 3   | U12 to U14           | ICs, low volume, dual supply, 4-bit signal translators                | Fairchild Semiconductor | FXL4TD245BQX  |
| 1   | U15                  | IC, 20 V, 200 mA, ultralow noise, ultrahigh PSRR, RF linear regulator | Analog Devices          | LT3042EDD#PBF |
|     | U2                   | Electrically erasable programmable read-only memory (EEPROM)          | Microchip Technology    | 24LC32A-I/MS  |

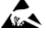

#### ESD Caution

ESD (electrostatic discharge) sensitive device. Charged devices and circuit boards can discharge without detection. Although this product features patented or proprietary protection circuitry, damage may occur on devices subjected to high energy ESD. Therefore, proper ESD precautions should be taken to avoid performance degradation or loss of functionality.

#### **Legal Terms and Conditions**

By using the evaluation board discussed herein (together with any tools, components documentation or support materials, the "Evaluation Board"), you are agreeing to be bound by the terms and conditions set forth below ("Agreement") unless you have purchased the Evaluation Board, in which case the Analog Devices Standard Terms and Conditions of Sale shall govern. Do not use the Evaluation Board until you have read and agreed to the Agreement. Your use of the Evaluation Board shall signify your acceptance of the Agreement. This Agreement is made by and between you ("Customer") and Analog Devices, Inc. ("ADI"), with its principal place of business at Subject to the terms and conditions of the Agreement, ADI hereby grants to Customer a free, limited, personal, temporary, non-exclusive, non-sublicensable, non-transferable license to use the Evaluation Board FOR EVALUATION PURPOSES ONLY. Customer understands and agrees that the Evaluation Board is provided for the sole and exclusive purpose referenced above, and agrees not to use the Evaluation Board for any other purpose. Furthermore, the license granted is expressly made subject to the following additional limitations: Customer shall not (i) rent, lease, display, sell, transfer, assign, sublicense, or distribute the Evaluation Board; and (ii) permit any Third Party to access the Evaluation Board. As used herein, the term "Third Party" includes any entity other than ADI, Customer, their employees, affiliates and in-house consultants. The Evaluation Board is NOT sold to Customer; all rights not expressly granted herein, including ownership of the Evaluation Board, are reserved by ADI. CONFIDENTIALITY. This Agreement and the Evaluation Board shall all be considered the confidential and proprietary information of ADI. Customer may not disclose or transfer any portion of the Evaluation Board to any other party for any reason. Upon discontinuation of use of the Evaluation Board or termination of this Agreement, Customer agrees to promptly return the Evaluation Board to ADI. ADDITIONAL RESTRICTIONS. Customer may not disassemble, decompile or reverse engineer chips on the Evaluation Board. Customer shall inform ADI of any occurred damages or any modifications or alterations it makes to the Evaluation Board, including but not limited to soldering or any other activity that affects the material content of the Evaluation Board. Modifications to the Evaluation Board must comply with applicable law, including but not limited to the RoHS Directive. TERMINATION. ADI may terminate this Agreement at any time upon giving written notice to Customer. Customer agrees to return to ADI the Evaluation Board at that time. LIMITATION OF LIABILITY. THE EVALUATION BOARD PROVIDED HEREUNDER IS PROVIDED "AS IS" AND ADI MAKES NO WARRANTIES OR REPRESENTATIONS OF ANY KIND WITH RESPECT TO IT. ADI SPECIFICALLY DISCLAIMS ANY REPRESENTATIONS, ENDORSEMENTS, GUARANTEES, OR WARRANTIES, EXPRESS OR IMPLIED, RELATED TO THE EVALUATION BOARD INCLUDING, BUT NOT LIMITED TO, THE IMPLIED WARRANTY OF MERCHANTABILITY, TITLE, FITNESS FOR A PARTICULAR PURPOSE OR NONINFRINGEMENT OF INTELLECTUAL PROPERTY RIGHTS. IN NO EVENT WILL ADI AND ITS LICENSORS BE LIABLE FOR ANY INCIDENTAL, SPECIAL, INDIRECT, OR CONSEQUENTIAL DAMAGES RESULTING FROM CUSTOMER'S POSSESSION OR USE OF THE EVALUATION BOARD, INCLUDING BUT NOT LIMITED TO LOST PROFITS, DELAY COSTS, LABOR COSTS OR LOSS OF GOODWILL. ADI'S TOTAL LIABILITY FROM ANY AND ALL CAUSES SHALL BE LIMITED TO THE AMOUNT OF ONE HUNDRED US DOLLARS (\$100.00). EXPORT. Customer agrees that it will not directly or indirectly export the Evaluation Board to another country, and that it will comply with all applicable United States federal laws and regulations relating to exports. GOVERNING LAW. This Agreement shall be governed by and construed in accordance with the substantive laws of the Commonwealth of Massachusetts (excluding conflict of law rules). Any legal action regarding this Agreement will be heard in the state or federal courts having jurisdiction in Suffolk County, Massachusetts, and Customer hereby submits to the personal jurisdiction and venue of such courts. The United Nations Convention on Contracts for the International Sale of Goods shall not apply to this Agreement and is expressly disclaimed.

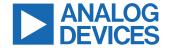